# Dear parents / dear guardians,

The **Dimmi** app allows Schools and childcare structures to send useful information to the parents / legal guardians. (No phone number required, your email is not displayed to other people, no advertising.)

If you already use Dimmi for another child / another group, you can immediately proceed to the fourth step and select "authenticate" in the app to scan an additional QR code.

## Step 1: Download the application

Search for the Dimmi application in the **App Store** or **Google Play Store**. (Download links can also be found on <u>www.dimmi.lu</u>.) Install the application on your smartphone or tablet.

#### Step 2: Create an account

Click on **Register** and fill in your full name, a valid email address and a password of your choice (minimum 5 characters, with numbers, upper and lower case letters).

Confirm your registration by clicking on the link sent to the **email** address you have provided.

#### Step 3: Log in

In the Dimmi application on your mobile phone or tablet log in with the selected email address and password.

### Step 4: Authenticate yourself as a parent/guardian

Under **Authenticate**, click on "Scan Now" and point your device's camera at the QR code you received from your child's school or childcare structure.

#### Step 5: You are ready!

You can now receive messages.

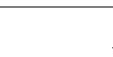

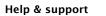

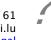

Tel.: (+352) 26 51 61 support@dimmi.lu Terms: <u>dimmi.lu/legal</u>

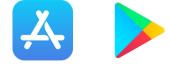

| Create new account       |                                          |
|--------------------------|------------------------------------------|
| First name*<br>Max       |                                          |
| Last name*<br>Mustermanr | 1                                        |
| E-Mail*<br>max.muster    | mann@example.com                         |
| Password*                | Ø                                        |
| Retype passwor           | • •                                      |
| I have r                 | ead and accepted the terms an conditions |
| READ TE                  | RMS AND CONDITIONS                       |
|                          | CANCEL                                   |

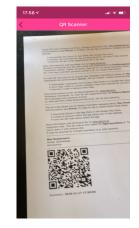

Video tutorial

https://youtu.be/kGpQjYHHPmq (Subtitles available in EN/FR/DE/PT)